# s·o·l·o b·u·g The Stand-alone Bug Reporter

version 1.5 for Macintosh

**User ManualRETIERS NT** Ser

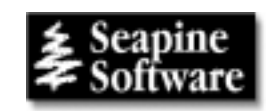

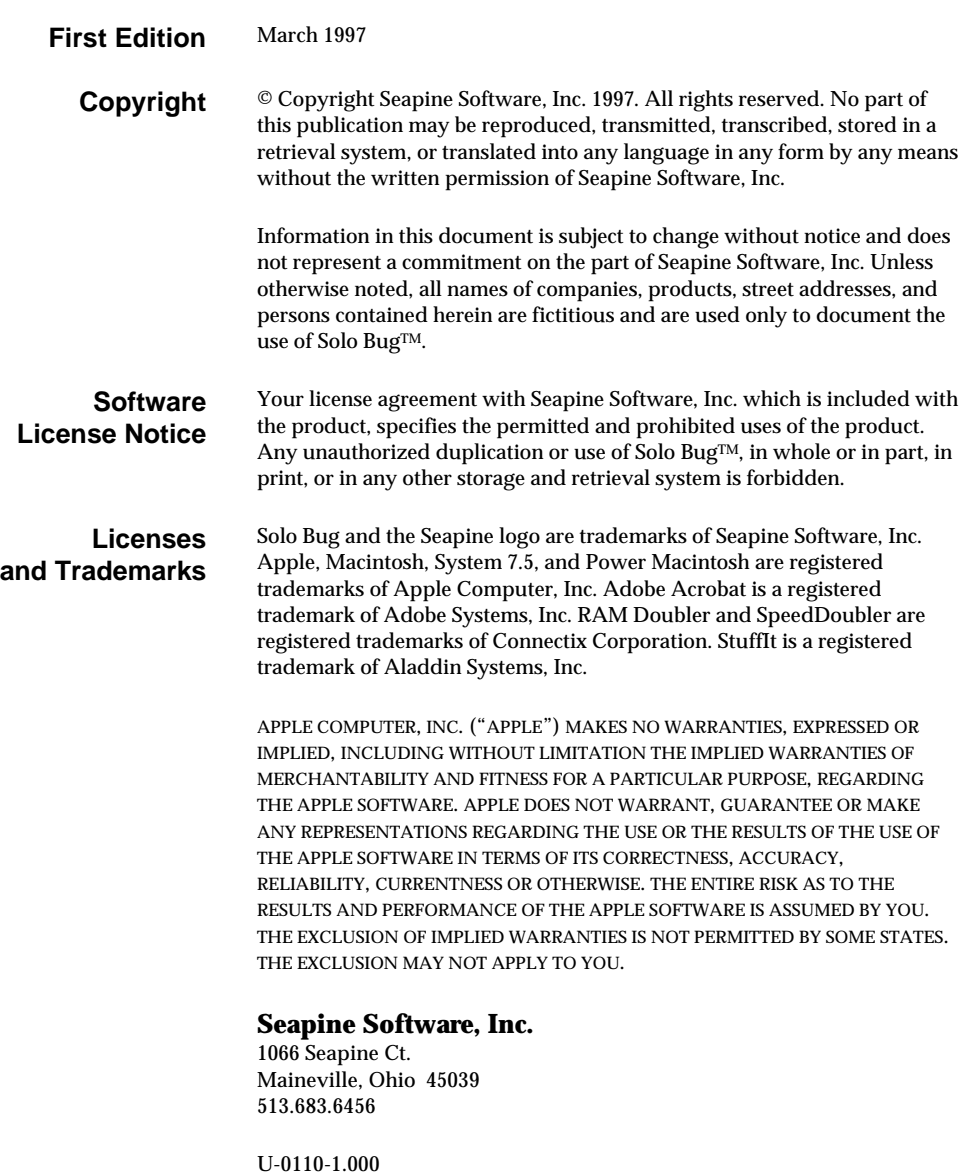

Printed in the USA

# **Contents**

## **Using Solo Bug 1**

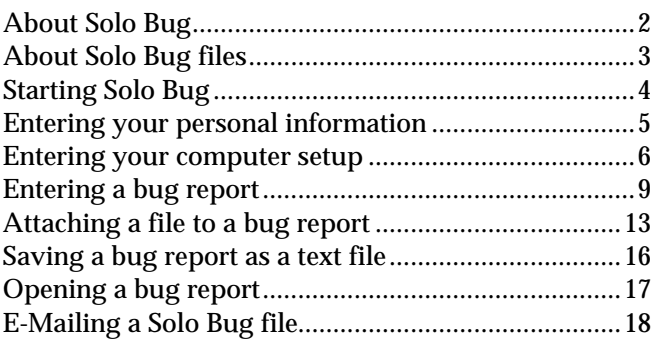

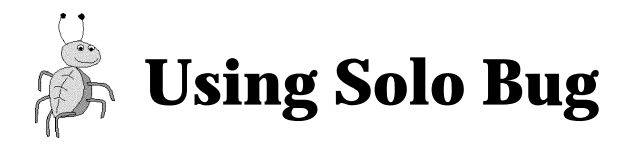

### **Contents**

**About Solo Bug About Solo Bug files Starting Solo Bug Entering your personal information Entering your computer setup Entering a bug report Attaching a file to a bug report Saving a bug report as a text file Opening a bug report E-mailing a Solo Bug file**

## **Solo Bug to the rescue!**

Solo Bug is a stand-alone bug reporter that simplifies reporting bugs or feature requests to a software or hardware vendor. No more wasting time making phone calls, leaving messages, or writing bug reports on paper to fax to the vendor later. You can enter your bug reports while you're using the application and e-mail the reports to the vendor when you're ready!

# **About Solo Bug**

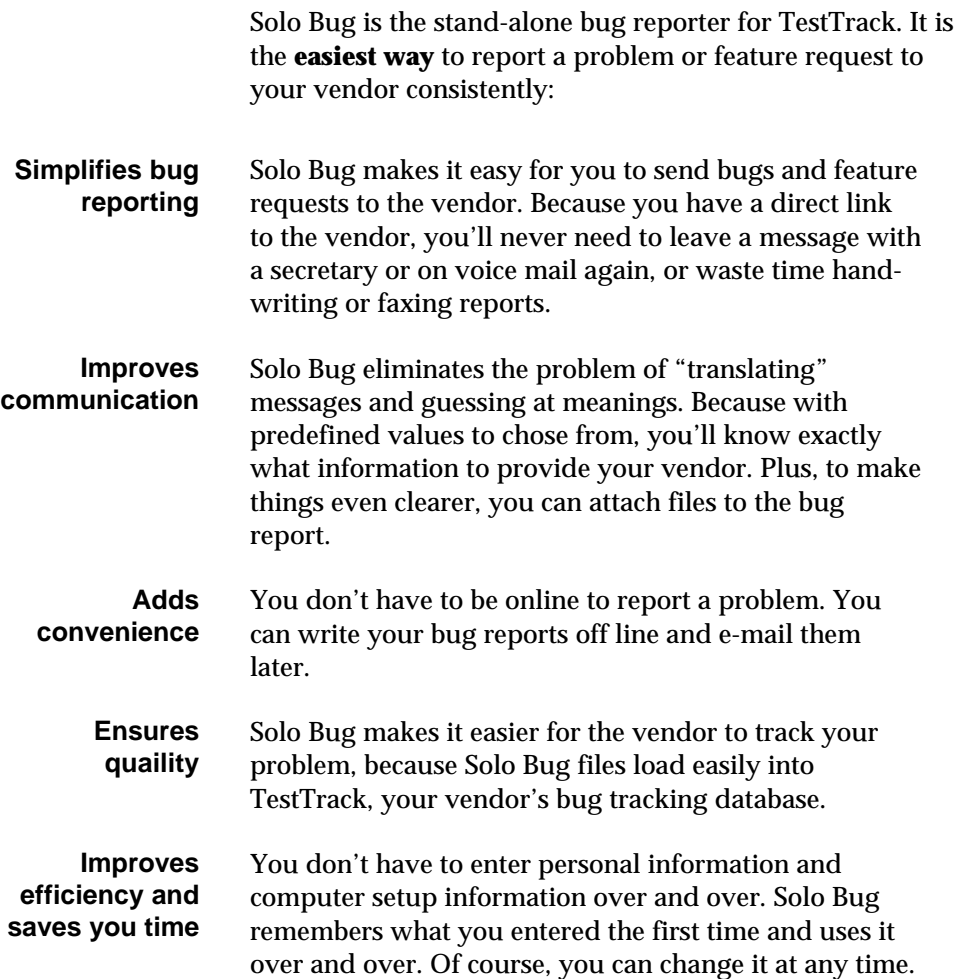

## **About Solo Bug files**

A Solo Bug file is a single bug report and consists of the following:

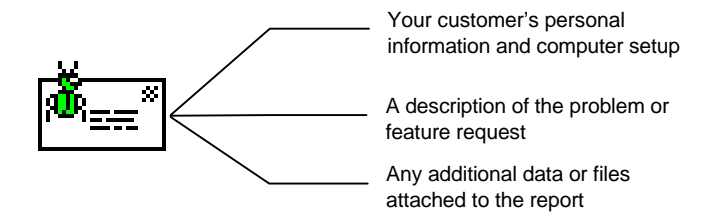

When you create a bug report, Solo Bug packages the information into a file ready to e-mail. You can e-mail the report to the vendor whenever you wish. See "E-mailing a Solo Bug file," for instructions.

## **Starting Solo Bug**

Solo Bug is a stand-alone application; you can leave it running while you are in your application and access it whenever you find a bug.

To start Solo Bug:

#### **Double-click the Solo Bug icon**.

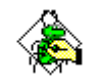

The Solo Bug window appears.

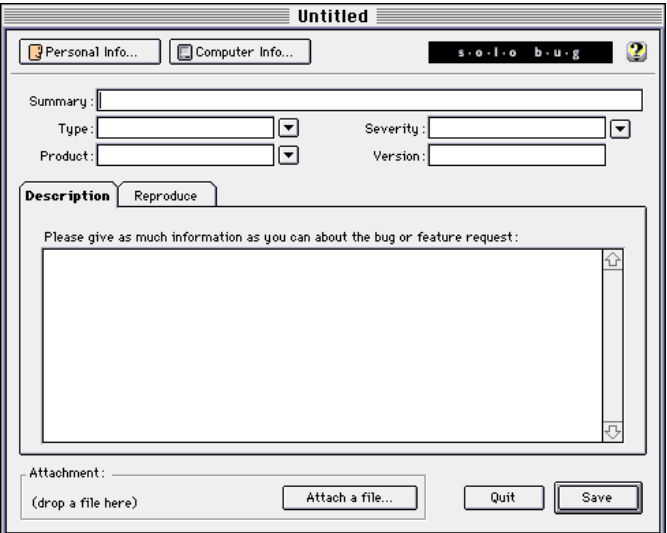

## **Entering your personal information**

Solo Bug tracks your personal information—who you are and how to contact you. **You only have to enter this information once**! Solo Bug remembers the information for you. However, you can change it at any time.

To add your personal information:

#### **1 Click the Personal Info button on Solo Bug window.**

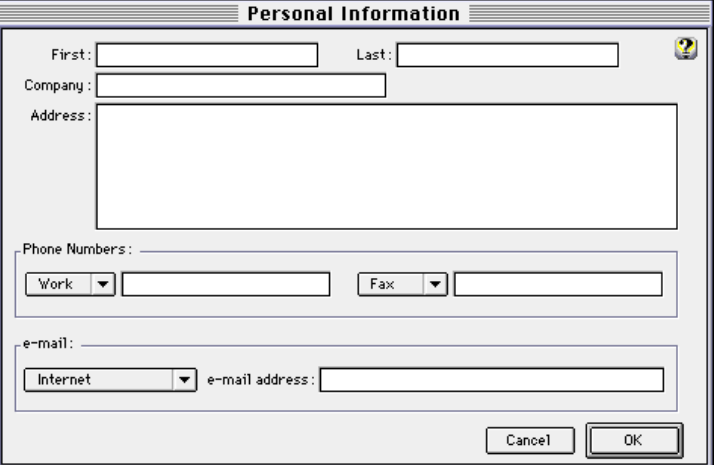

The Personal Information dialog box appears.

#### **2 Enter the information in the fields.**

The following describes the fields:

- **First** Enter your first name.
- **Last** Enter your last name.
- **Company** Enter your company's name.

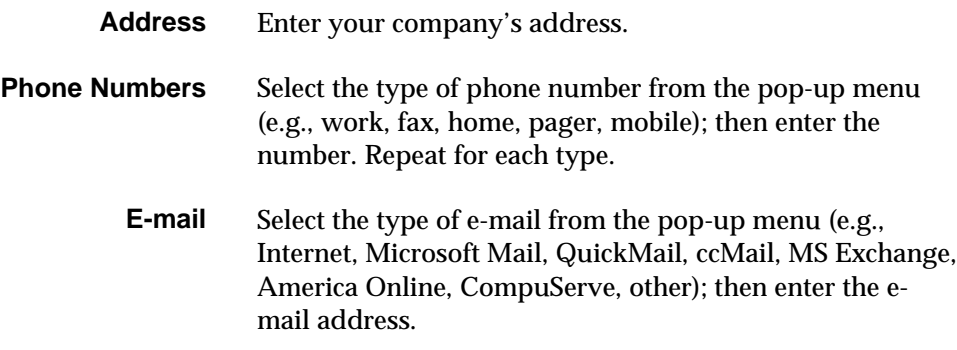

#### **3 Choose OK.**

You return to the Solo Bug window. You are ready to enter your computer setup. Proceed to the next topic.

## **Entering your computer setup**

Solo Bug tracks information about your computer's setup so your vendor has this information available to him or her when solving your problem. **You only have to enter this information once**! Solo Bug remembers the information for you. However, you can change it at any time

To add your computer setup:

#### **1 Click the Computer Info button on Solo Bug window.**

The Computer Information dialog box appears.

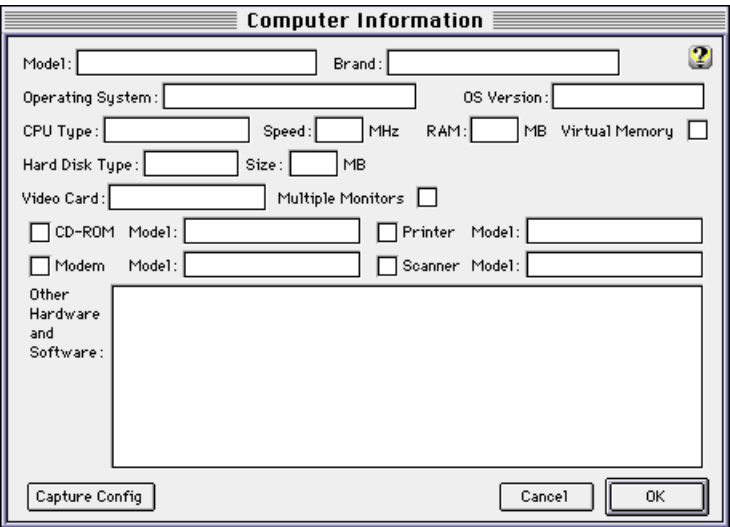

#### **2 Click Capture Config.**

Solo Bug looks on your system and captures a few of the fields for you.

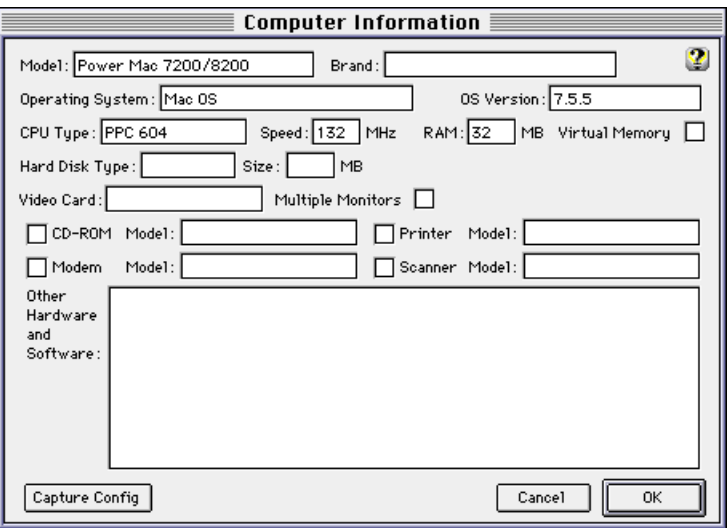

#### **3 Enter the information in the remaining fields.**

It's important to be accurate with this information. Some defects are related to hardware and supplying complete and accurate information can help the vendor fix any bugs you report. However, if you do not know how to answer a question, it is better to leave it blank than to enter incorrect information. Your user manuals or your system network administrator may be able to help you if you do not know how to answer a field.

The following describes the fields:

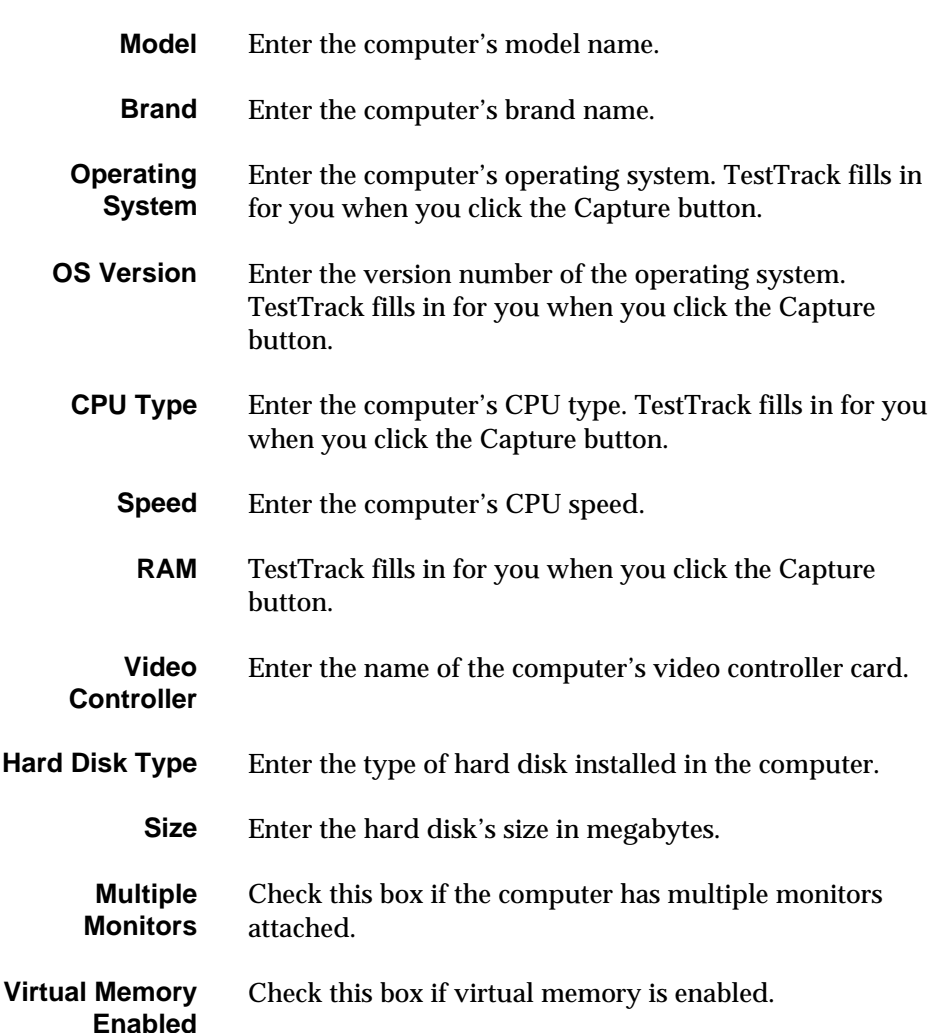

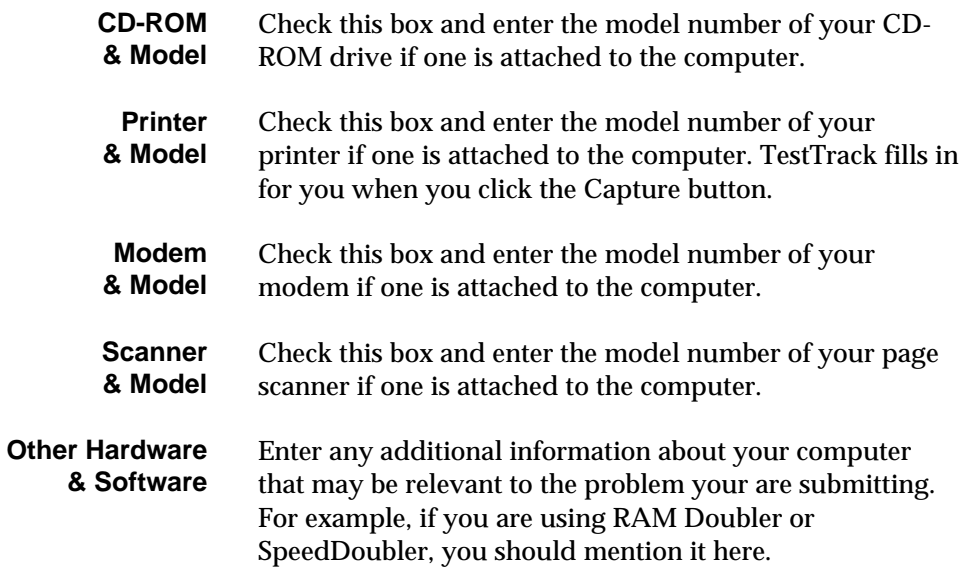

#### **4 Choose OK.**

You return to the Solo Bug window. You are ready to enter a bug report. Proceed to the next topic. Of course, you don't have to enter a bug report now, you can simply leave Solo Bug running in the background and access it when you need to.

## **Entering a bug report**

If you have not entered your personal information and computer setup, do so now. See "Entering your personal information" and "Entering your computer setup" for instructions.

Receiving bug reports and feature requests is vitally important to improving the quality of a product. **Your vendor wants to hear from you!** Make sure your bug reports are concise and accurate. If you are reporting a bug, describe how to reproduce it. If you are requesting a new feature, draw a mockup of it and attach the picture to the bug report. The more information you supply, the better!

To enter a bug report:

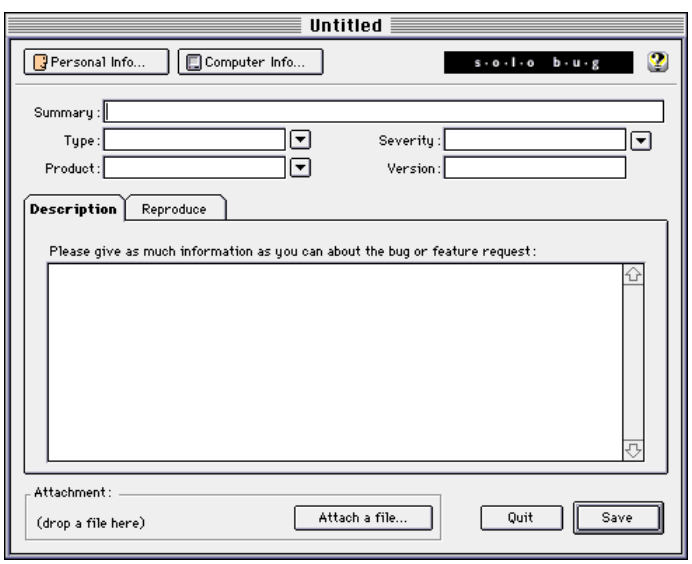

#### **1 Enter the information in the fields on Solo Bug window.**

The following describes the fields:

- **Summary** Enter a summary for the defect You may use up to 255 characters.
	- **Type** Select the defect's type from the pop-up menu. Depending on your setup, you may also be able to type in your own value.
	- **Severity** Select the defect's severity from the pop-up menu. Depending on your setup, you may also be able to type in your own value.
		- **Product** Select the name of the product from the pop-up menu. Depending on your setup, you may also be able to type in your own value.

#### **Version** Enter your software version.

#### **2 Enter a description on the Description tab.**

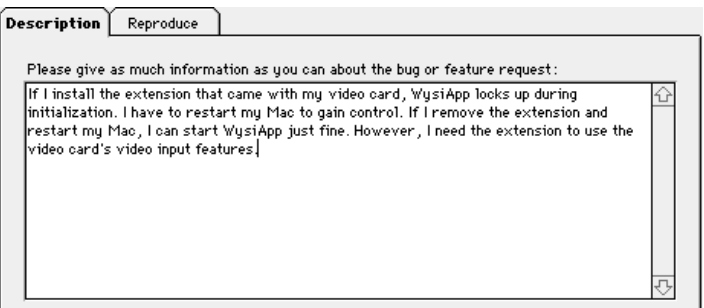

Be as detailed as possible. It is better to write too much than too little! To help make your description clearer, you can **attach a file** to the bug report.

To attach a file:

1. **Click Attach a file**. The Attach file dialog box appears.

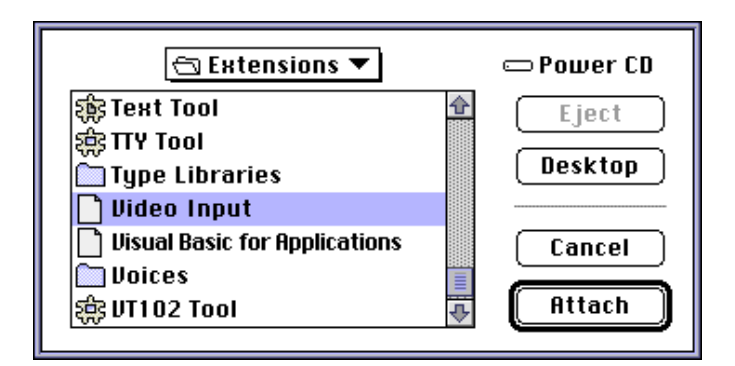

2. Select the file you want to attach to the bug report, and **click OK**. You return to the Solo Bug window.

See "Attaching a file to a bug report," later in this chapter, for detailed steps and more information.

#### **3 Click the Reproduce tab.**

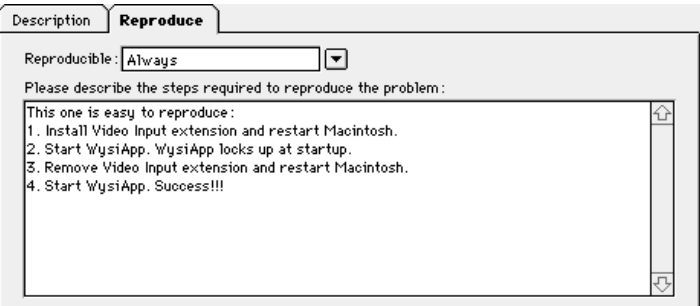

The following describes the fields:

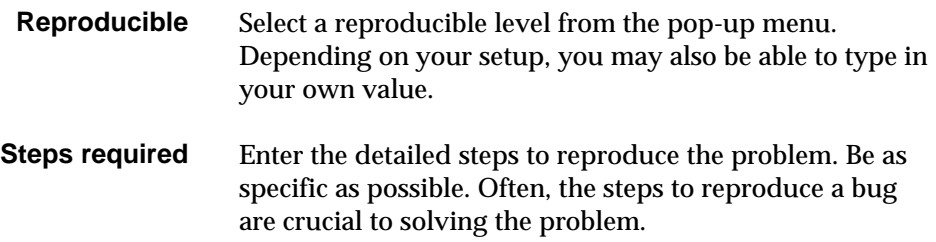

#### **4 Click Save.**

The Save Bug Report As dialog box appears. Notice that Solo Bug generates a name for you. You may keep this name or type a new one.

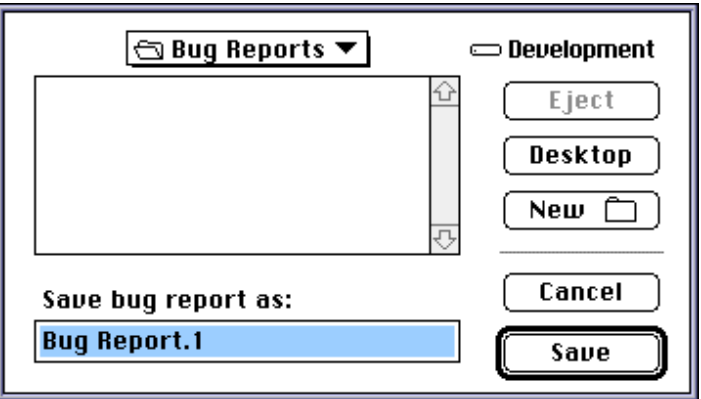

#### **5 Click OK.**

Solo Bug saves the report as a file you can e-mail to your vendor.

## **Attaching a file to a bug report**

To help make your description clearer, you can **attach a file** to the bug report. The more information you supply with a bug report, the easier it is for the vendor to fix it. For example, if a defect is corrupting a file, you could attach the corrupt data file for reference, or if you want to point out a cosmetic change to a screen, you could attach a screen snapshot.

**Tip** You can attach only one file to a bug report. If you want to attach multiple files, simply compress them together using StuffIt Deluxe or another compression program, and attach the compressed file.

To attach a file:

#### **1 Click the Attach a file button.**

The Attach file dialog box appears.

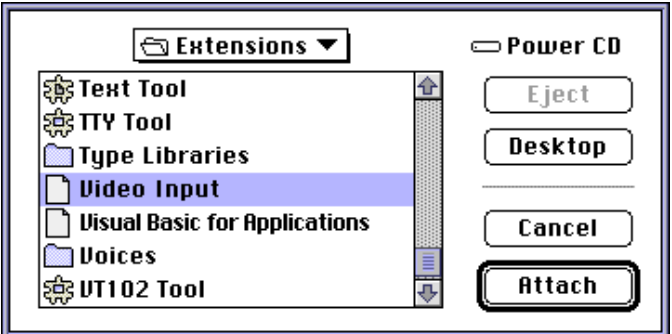

**2 Select the file you want to attach to the bug report.**

#### **3 Click OK.**

You return to the Solo Bug window. Notice that the file name appears in the Attachment group box.

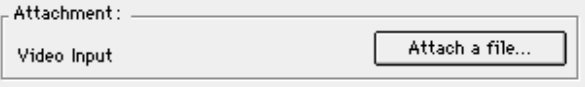

**Tip** As a shortcut, you can bypass the menu selection and dialog box by simply **dragging and dropping** the Solo Bug file from a folder on your desktop to the Attachment group box.

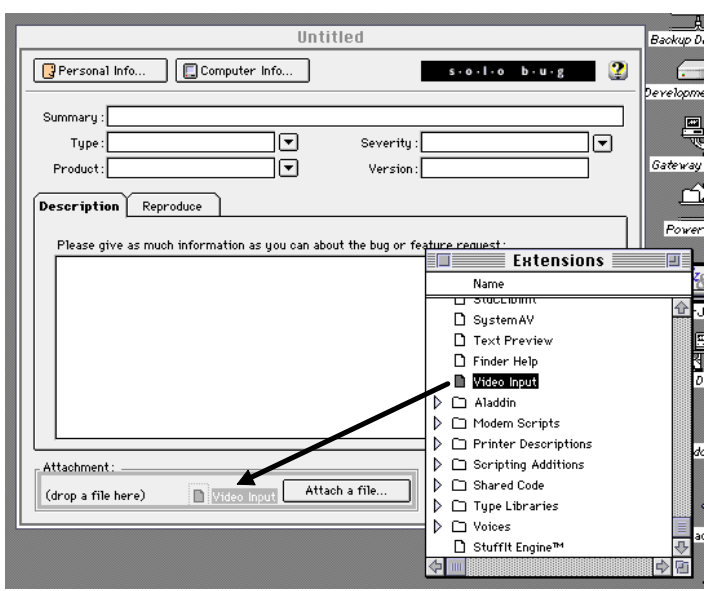

Notice that when you drag a file from a folder to the Attachment group box, the group box is highlighted.

# **Saving a bug report as a text file**

You may want to save a text file describing your bug for future reference or to fax to a vendor.

To save a bug report to a text file:

#### **1 Choose Save as Text from the File menu.**

The Save Text As dialog box appears. Notice that Solo Bug generates a name for you. You may keep this name or type a new one.

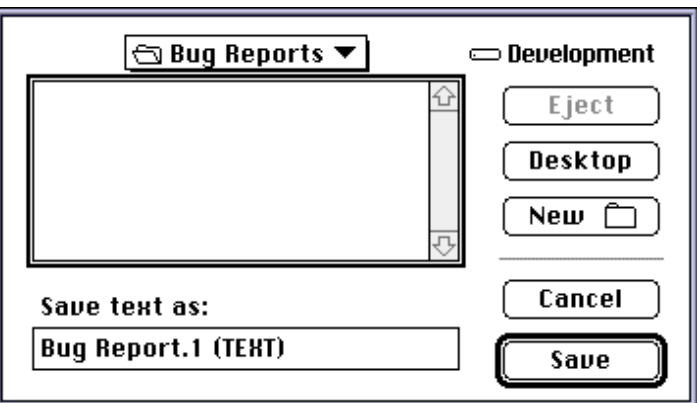

#### **2 Click OK.**

Solo Bug saves the report as a text file.

## **Opening a bug report**

You can open a previously saved bug report at any time and review it or edit it.

To open a bug report:

#### **1 Choose Open from the File menu.**

The Open Bug Report dialog box appears.

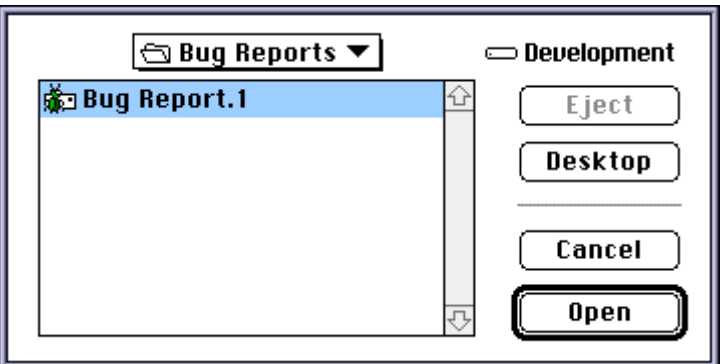

#### **2 Select the Solo Bog file you want to open.**

#### **3 Click OK.**

The file appears in the Solo Bug window ready for you to make any changes.

**Note** If you make changes, **click Save** when you're finished, the window clears and you're ready to enter a new bug report. If you don't make changes and you want to clear the window to enter a new bug report, **select New** from the File menu.

## **E-Mailing a Solo Bug file**

To e-mail a bug report:

**Use the attachment feature of your e-mail program to attach a Solo Bug file(s) to your e-mail message.**

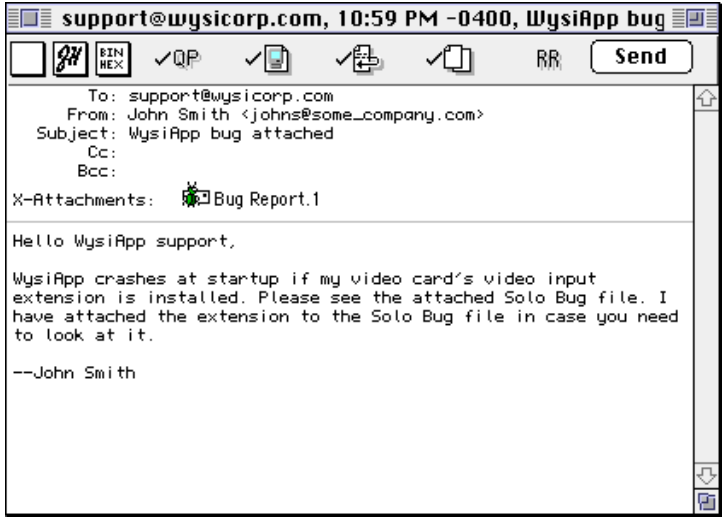

Note Be sure to send the e-mail message to the exact address your vendor gives you. He or she may have TestTrack set up to import bug reports automatically based on this email address.